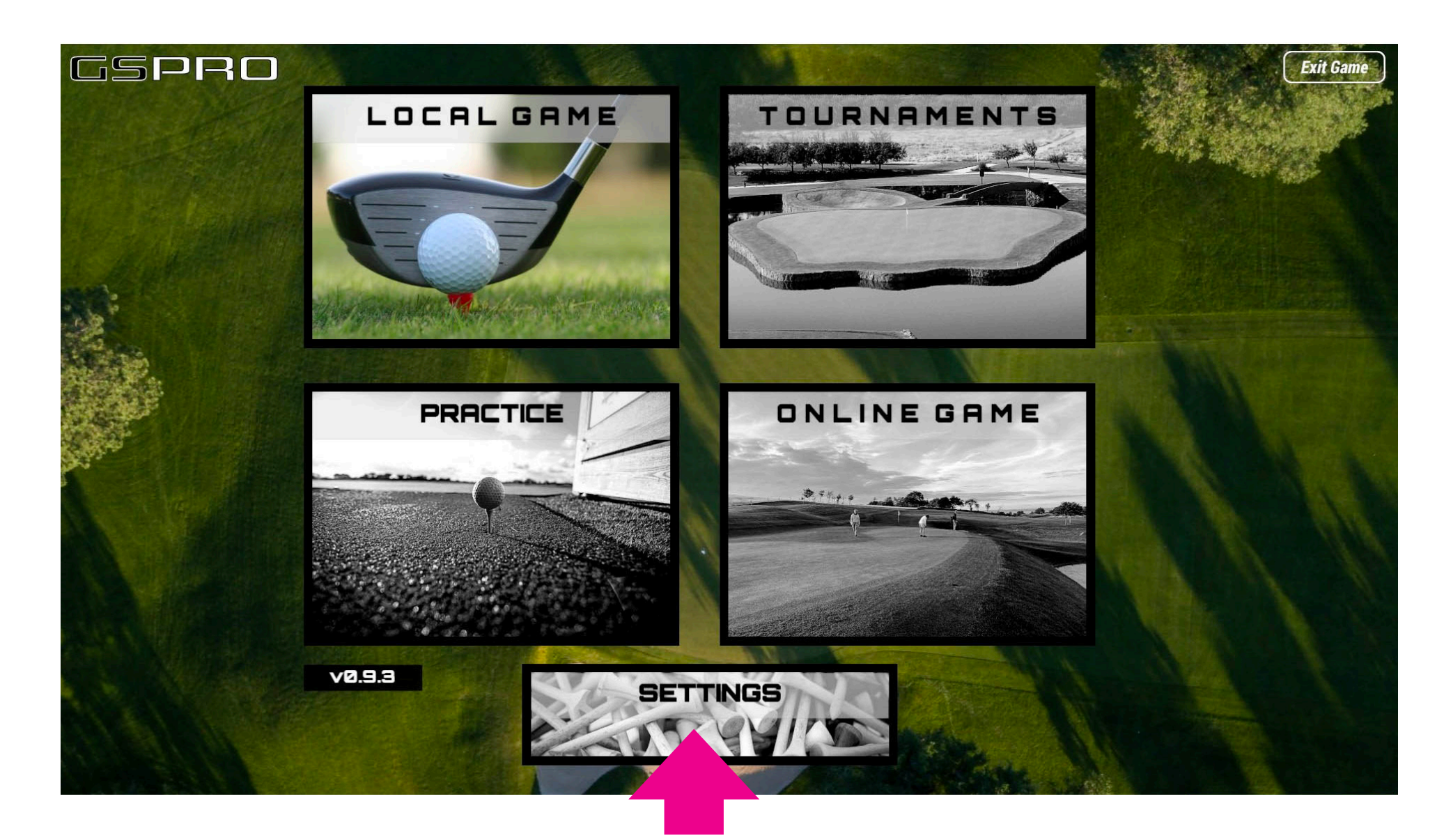

## **STEP 1: CLICK SETTINGS**

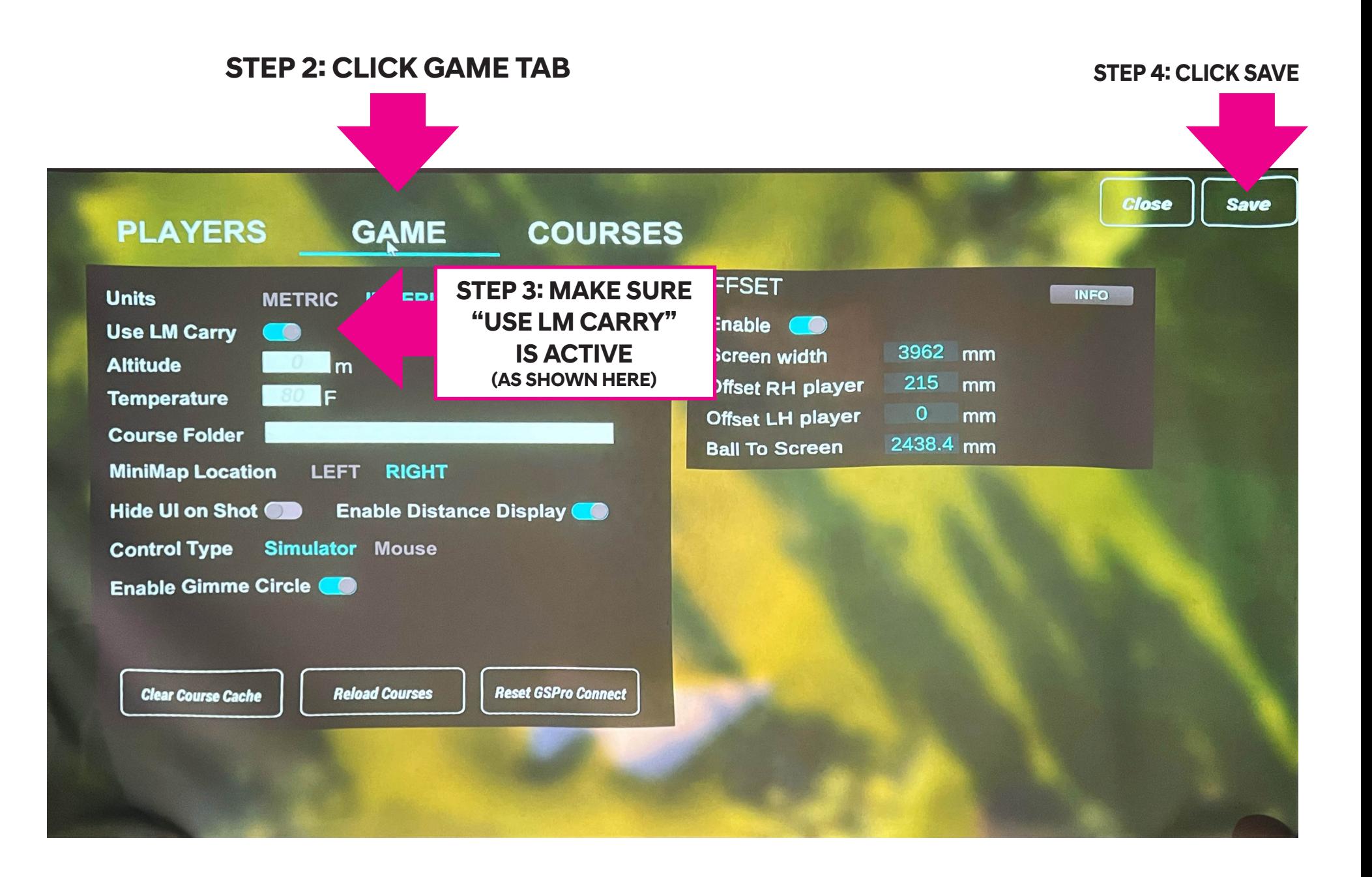

## **STEP 5: CLICK LOCAL GAME THEN SELECT THE COURSE FOR THE WEEK**

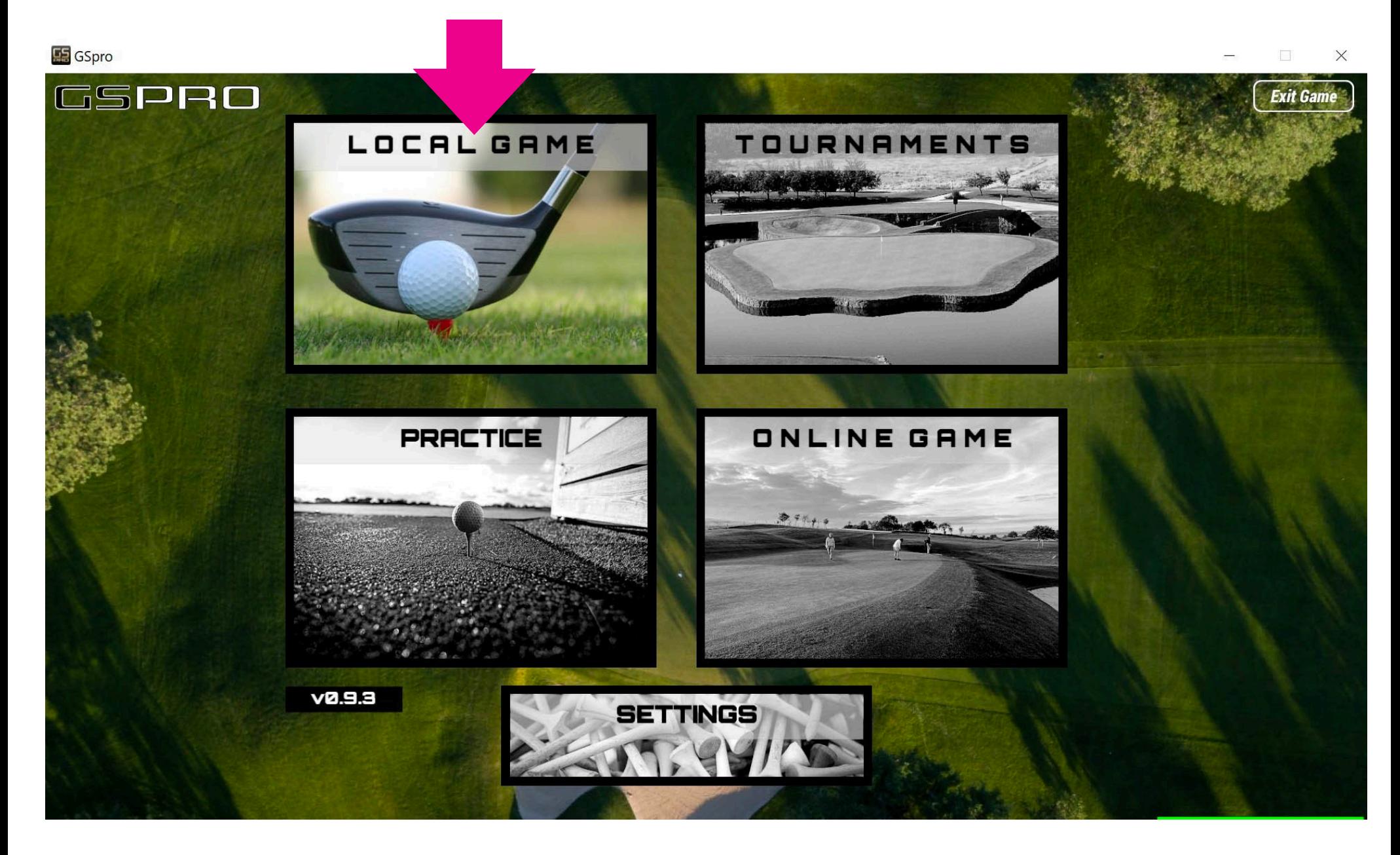

## **STEP 6: ADD YOUR NAMES FROM THE DROP DOWN AND ADJUST SETTINGS**

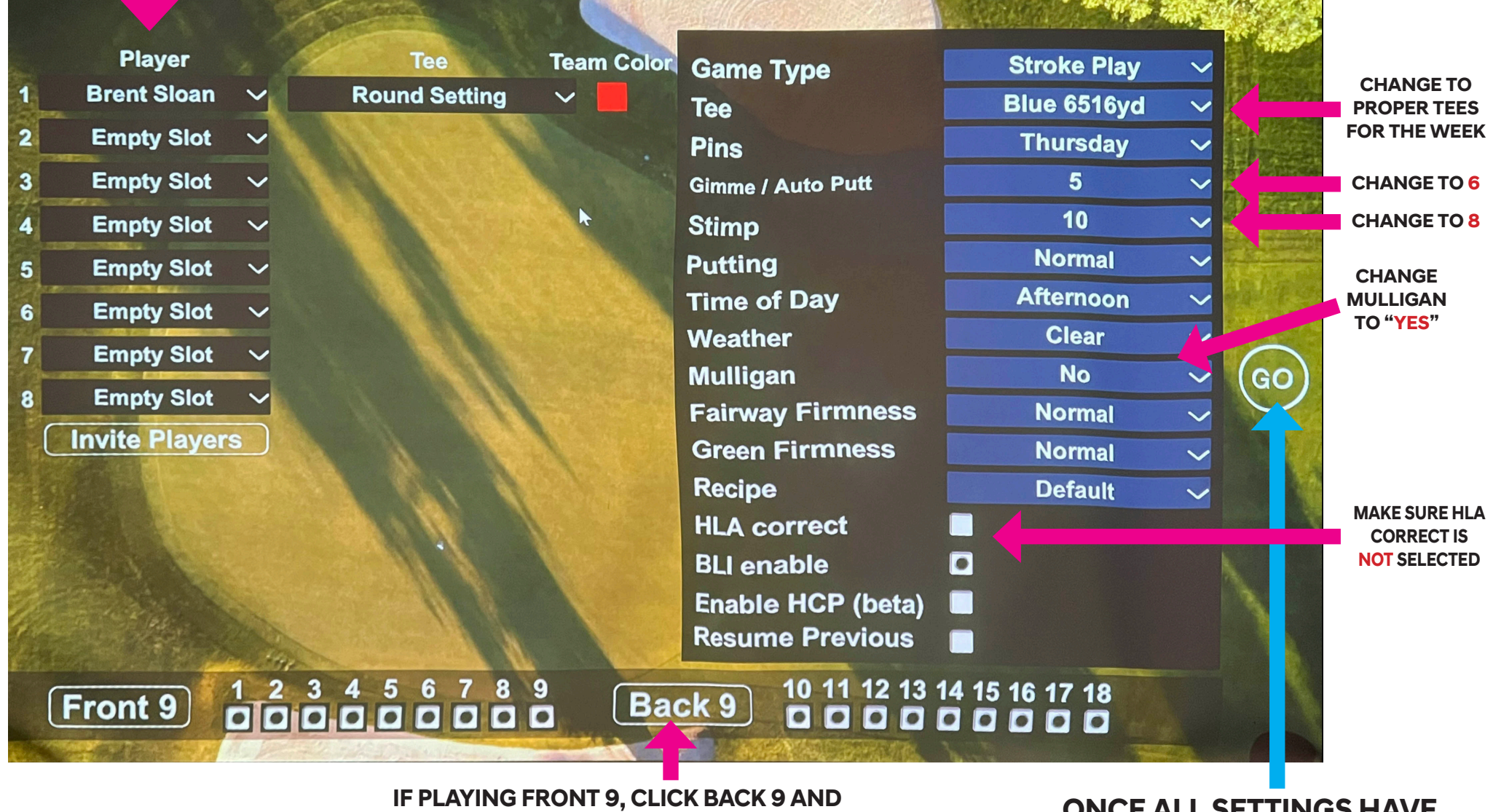

**THE BLACK DOTS WILL BE REMOVED. DO OPPOSITE WHEN PLAYING BACK 9.**

**ONCE ALL SETTINGS HAVE BEEN CHANGED, CLICK GO**

## **Important Buttons:**

**"U" Button toggles Putt for when wanting to putt on fringe or fairway.** 

 **This will change to "PT" when putt mode is acitive. To change from Putter to wedge. Click this button and change the club.**

**"J" Button is to view target area**

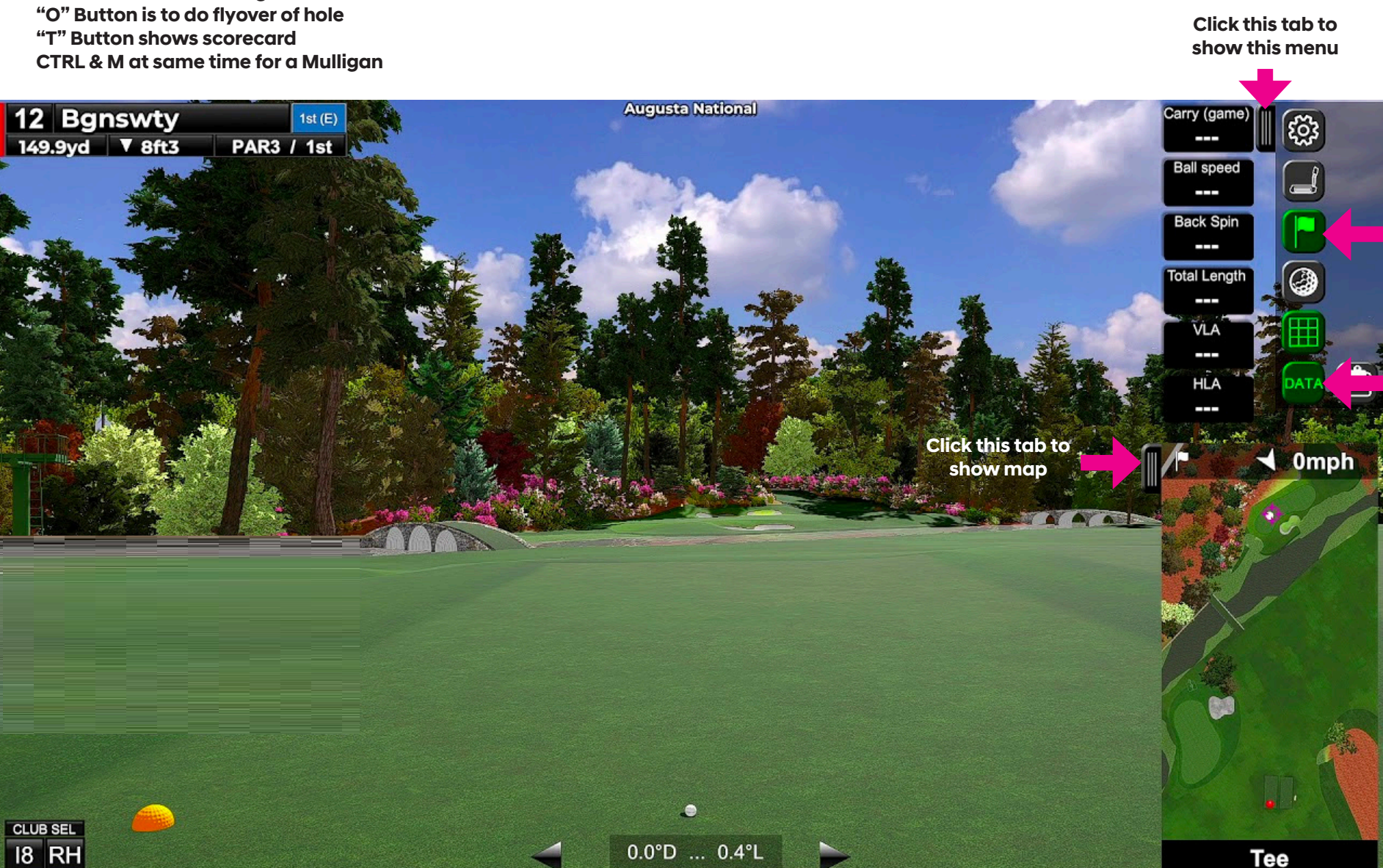

**Toggle Flagstick**

**Show Shot info**

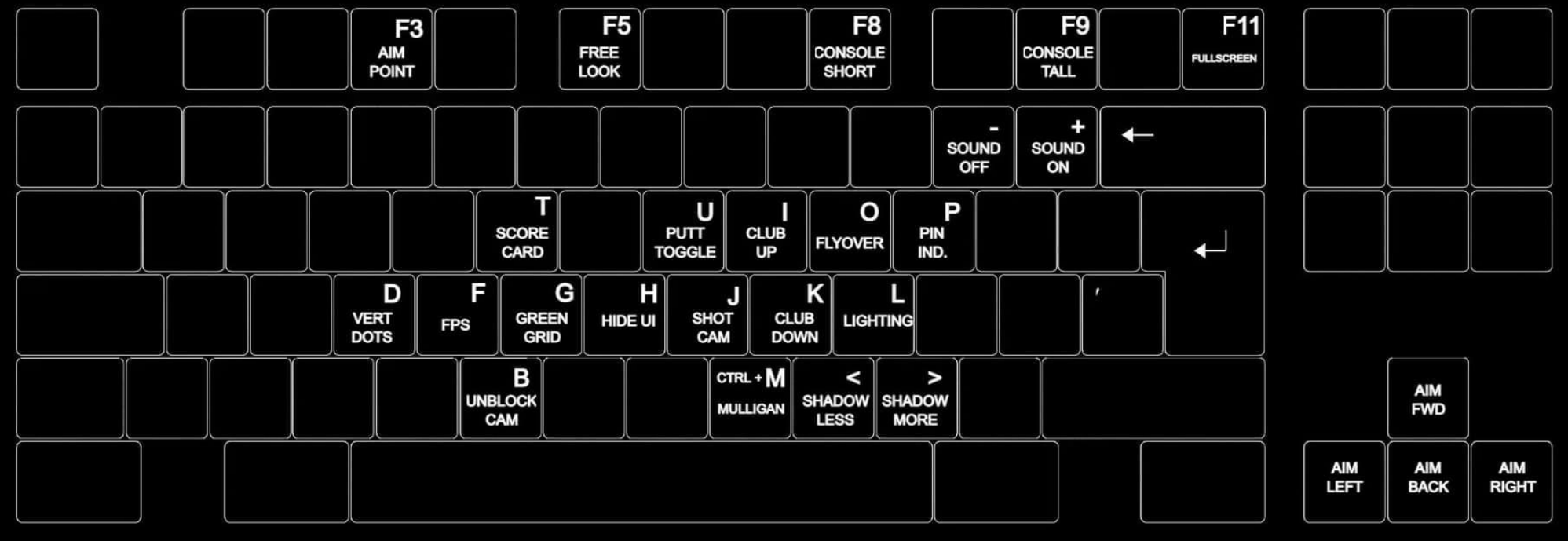

**Keyboard Shortcuts for those buttons not mentioned.**